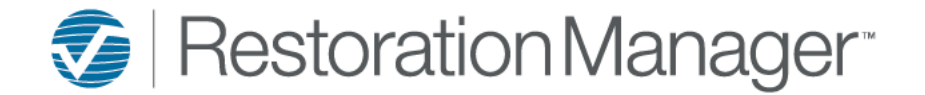

When Loss Date Rules are setup this will prevent certain dates from being entered before a previous date. As well as setting up which Job Progress ties to what date fields. You'll also be able to define which Job Progresses equal a Compliance Progress.

To setup Loss Date Rules go to Settings→ System Setup→ Settings→ Loss Settings, Loss Date Rules

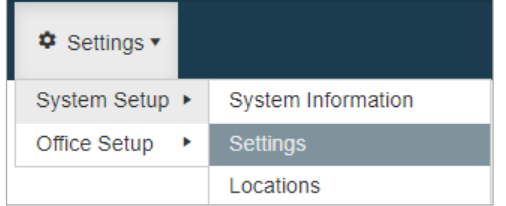

**Loss Settings Loss Types** Cause of Loss **Loss Date Tracking Loss Date Rules** 

### Check Enable Loss Date Rules to expand the page.

#### **Loss Date Rules**

**Enable Loss Date Rules** 

### **Loss Date Rules**<br>✓ Enable Loss Date Rules

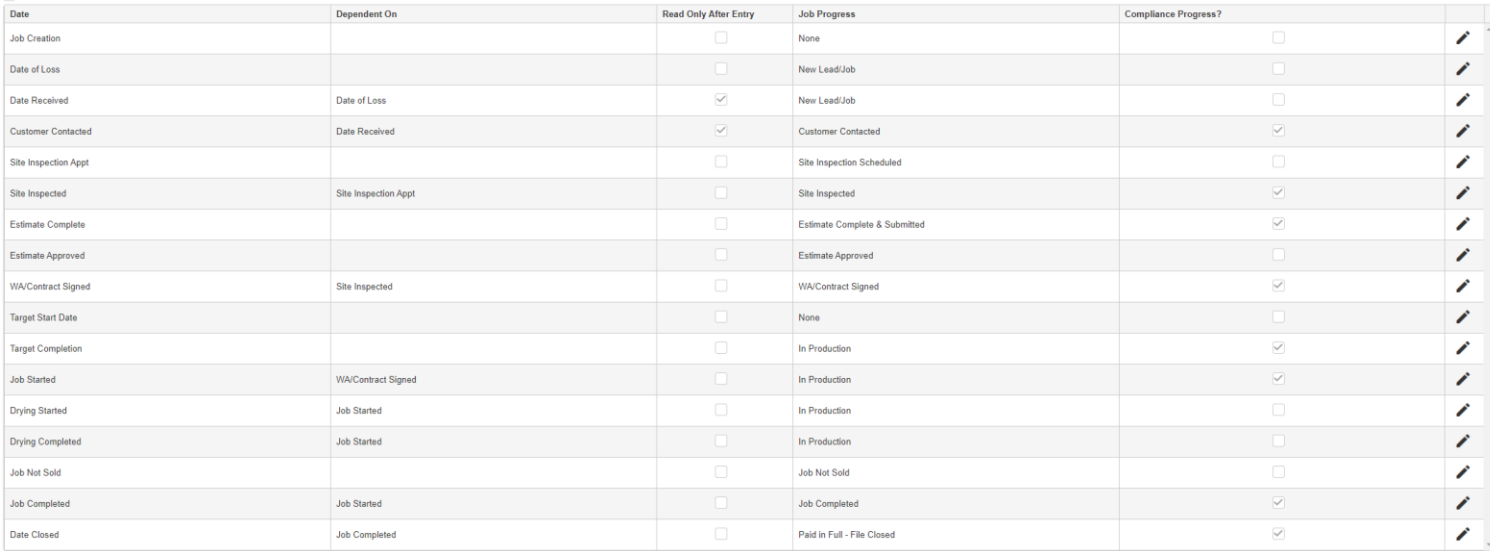

To complete the Loss Date Rules setup follow the steps below.

#### 1. Click the edit icon to setup/edit the date rules.

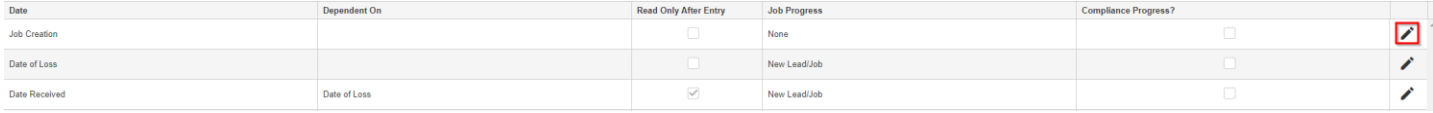

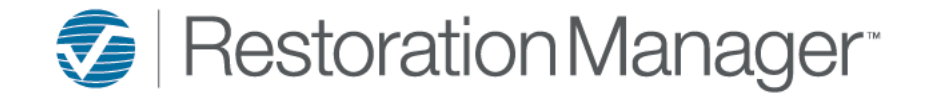

- 2. After selecting the edit icon you can apply the following options.
	- a) **Dependent On:** Select the dependent on date from the dropdown. By making this selection it will prevent the date being entered previous to the dependent date.
	- b) **Read Only After Entry:** By checking this box the date field will be read only after entry.
	- c) **Job Progress:** Select the Job Progress from the dropdown. The Job Progress *must* be applied if this date is also going to be checked as Compliance Progress. Also, by making this selection the Job Progress Summary panel on the Dashboard will have a subgrid that can be expanded to display key information.
	- d) **Compliance Progress:** By checking this box and having a Job Progress applied, this date block will display on the Job within the Compliance Progress Bar.
	- e) Click the **Save** icon (**n**)

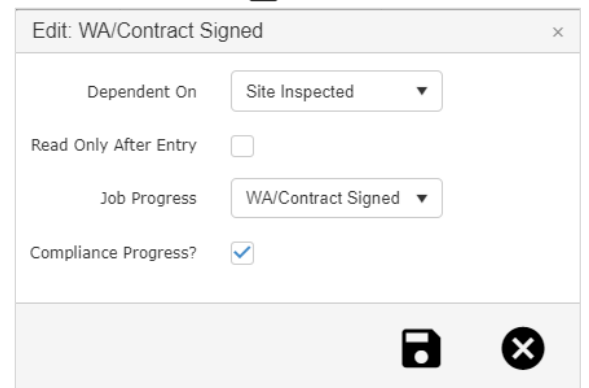

Once the dependent on date rules have been setup within the Job Snapshot page you'll notice any date dependent on another date the Calander and Time icons are grey.

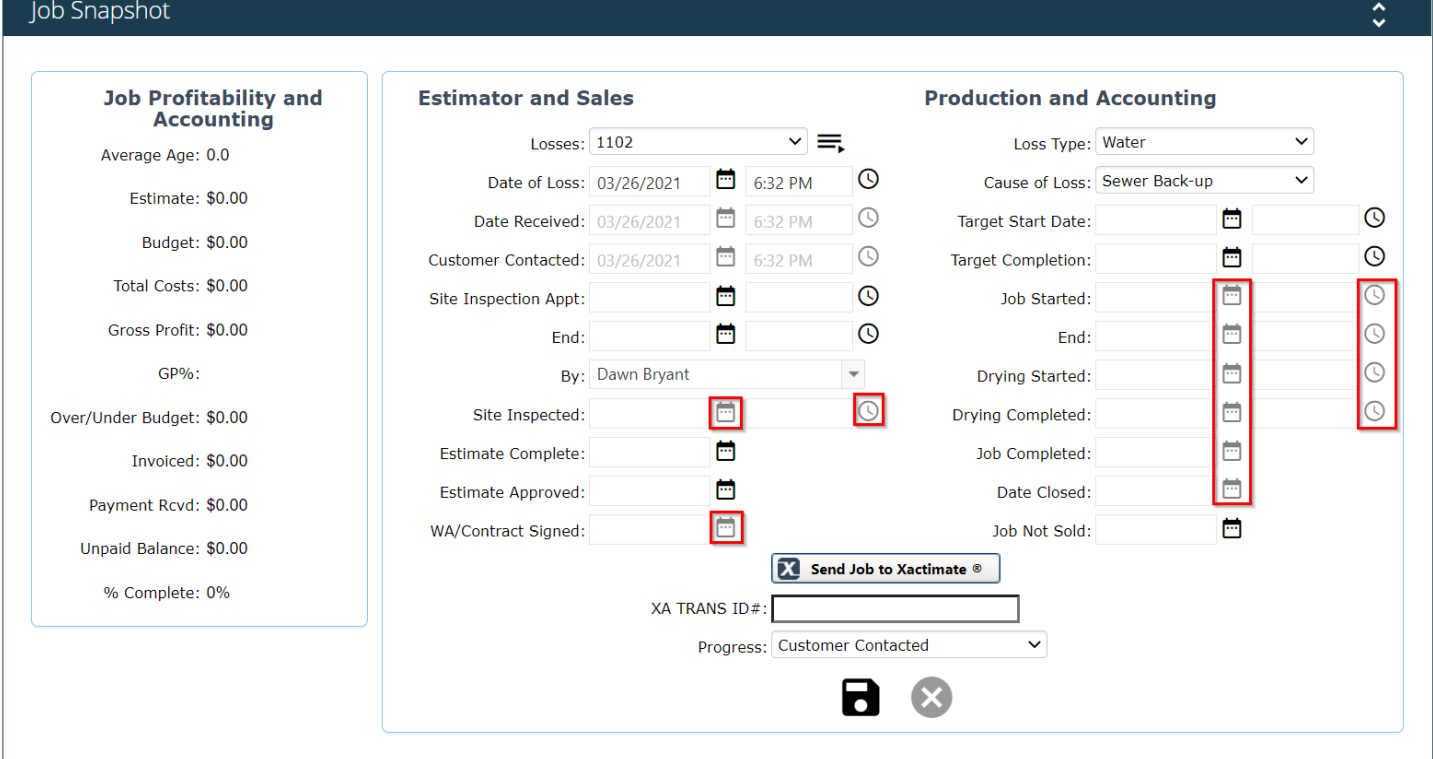

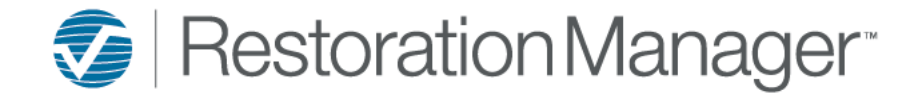

### **Loss Date Rules Example:**

Job Snapshot

• Customer Contacted: Loss Date Rule, Read Only - after the Customer Contacted date/time was entered and the snapshot was saved the field is greyed out and unable to be edited.

WA/Contract Signed:Loss Date Rule, dependent on Site Inspected - hovering over the calendar icon displays the rule message.

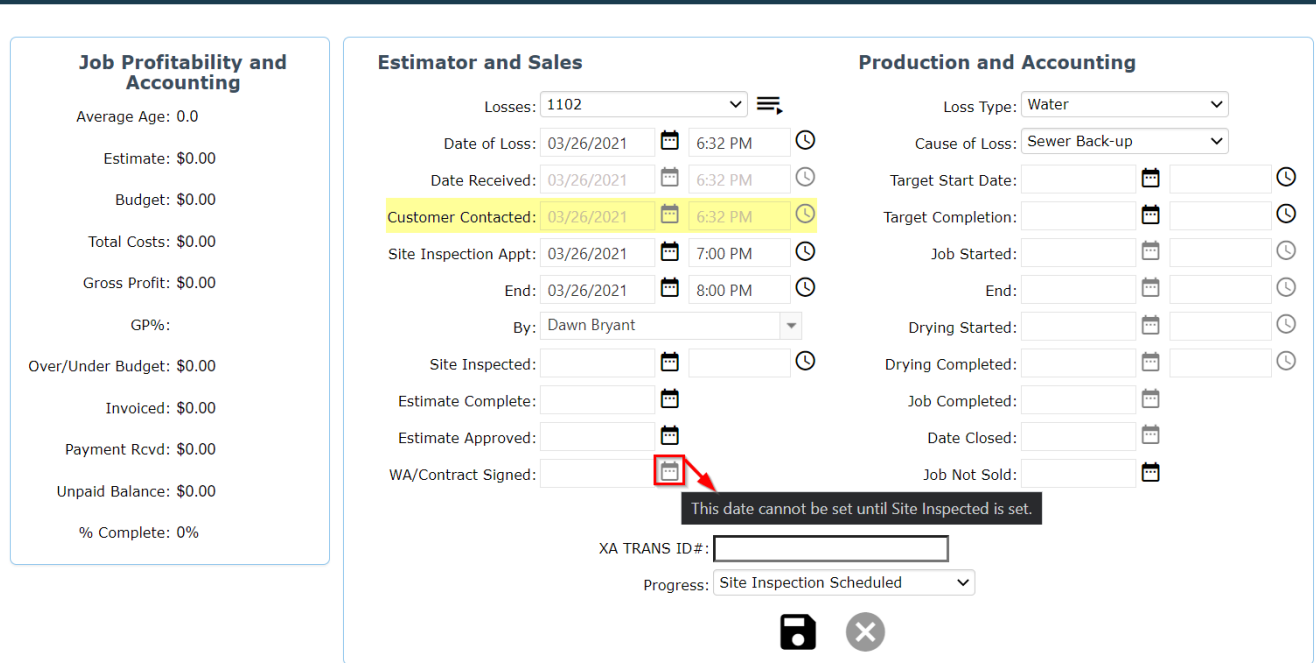

### **Compliance Progress Bar Example:**

The number within the progress block is related to dates and compliance tasks associated to the progress. *Note: The Task count is not applicable to manually entered Tasks or Task Template Tasks.*

If there are Compliance Tasks associated with the progress block the block will display the color of the Task Accountablity such as Yellow for Due Today, Green for due in the Future and Red for Overdue. The checkmark will not display within the progress block until everything is complete (Dates & Compliance Tasks).

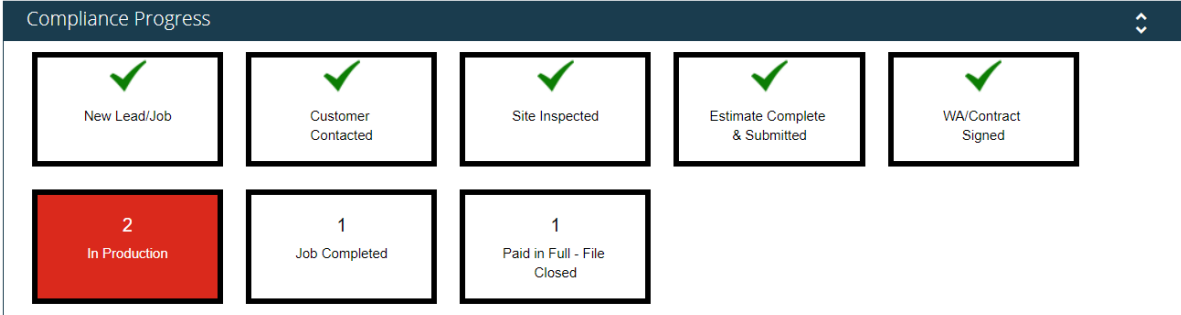

*Important: The Compliance Progress bar will only display within the Job if the feature is turned on. The administrator can turn this feature on by going to Settings → System Setup → Settings → Other Options, Show Compliance Requirements. The administrator will also need to complete the setup within Loss Date Rules please refer back to page 1, #1 and page 2, #2. c & d*

*Note: If Page 2 c & d are not setup the Compliance Progress will display on the Job with no information within it. Please refer to the Job Compliance Progress – Setup reference document on the University under Training Documents → Administrator*

 $\mathbb{C}^{\mathbb{C}}$ 

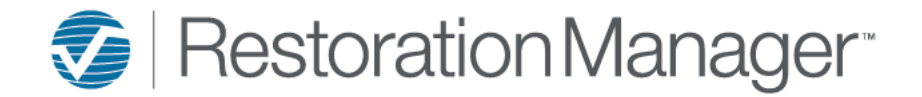

### **Dashboard Home and Job Panels: Job Progress Summary**

By setting up the Loss Date Rules, Job Progress the Job Progress Summary panel will display the subgrid when expanded you'll see a further breakdown of My Jobs and All Jobs. When expanded the Dates that were applied to a Job Progress within the Loss Date Rules grid will display broken down by My Jobs and All Jobs.

*Example: Within My Jobs column 3 are in Production out of those 3 Jobs 2 have Target Completion date applied, 3 have Job Started date applied and none of these Jobs have Drying Started or Drying Completed dates applied.*

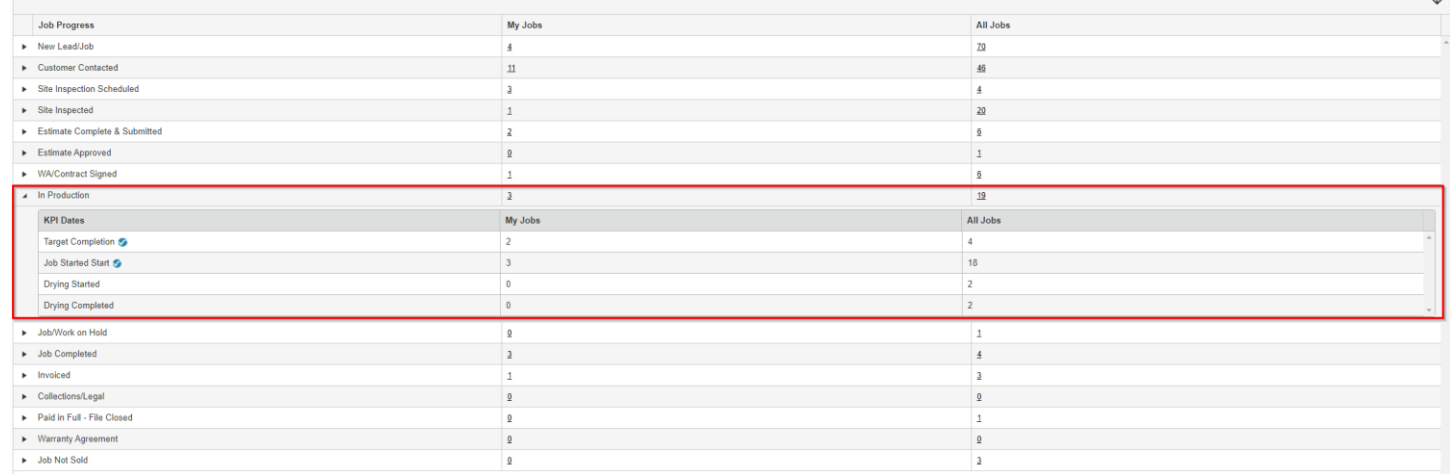

 $\sim$